# **INSTRUKCJA UŻYTKOWNIKA APLIKACJI FIRMY LOMAX**

# **1. REJESTRACJA KONTA KLIENTA**

Aby zarejestrować konto, należy w przeglądarce internetowej (zalecamy używanie najnowszej wersji przeglądarki Chrome) przejść na adres lomax.aspnet.pl. Zostanie wyświetlony ekran logowania, jeśli nie mamy jeszcze konta w systemie, klikamy link "Zarejestruj się":

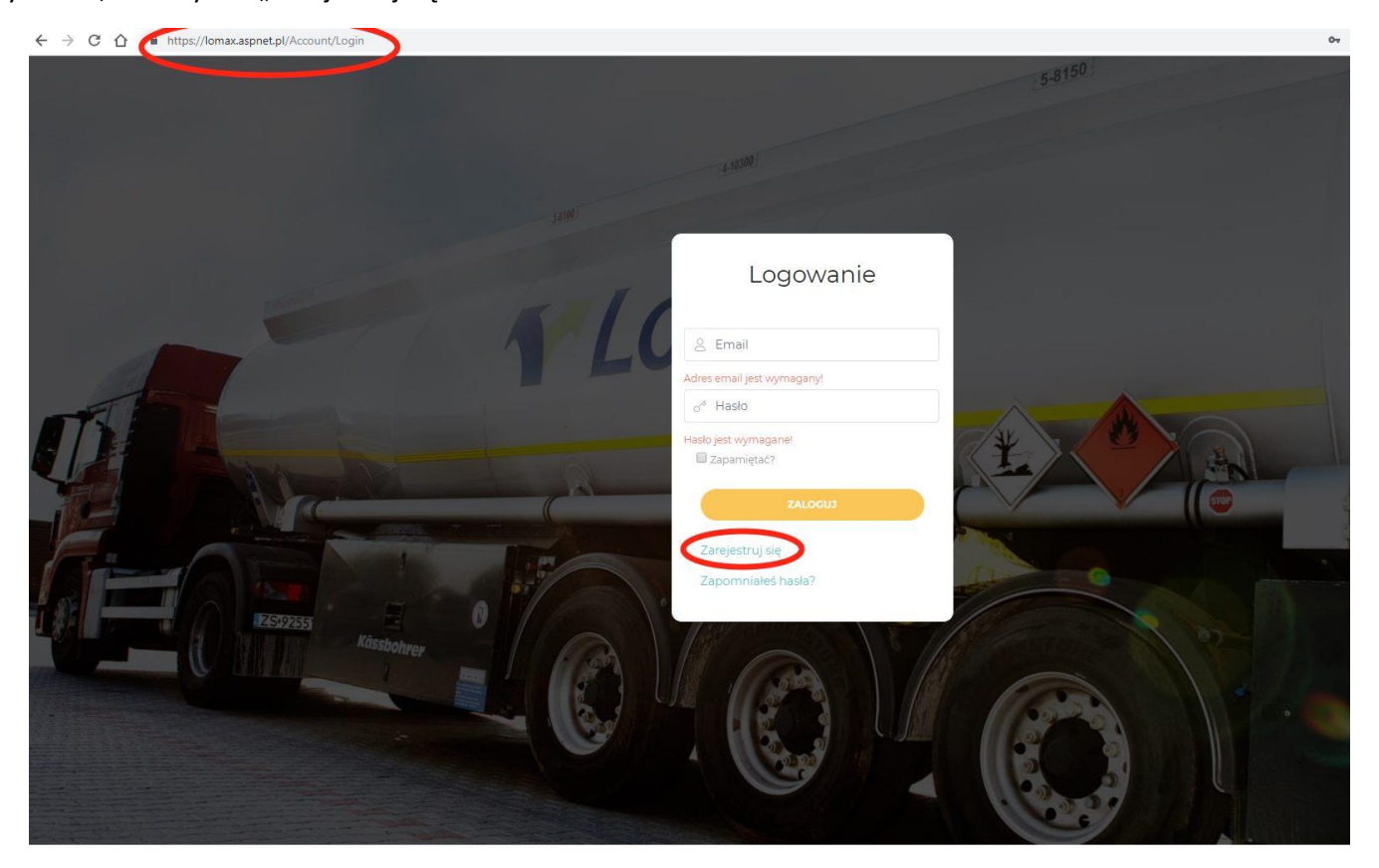

Następnie zostaniemy przeniesieni do strony wyboru rodzaju konta. Aplikacja pozwala na rejestrację w trybie osoby fizycznej (nie prowadzącej działalności zarejestrowanej w CEiDG) oraz w trybie firmowym:

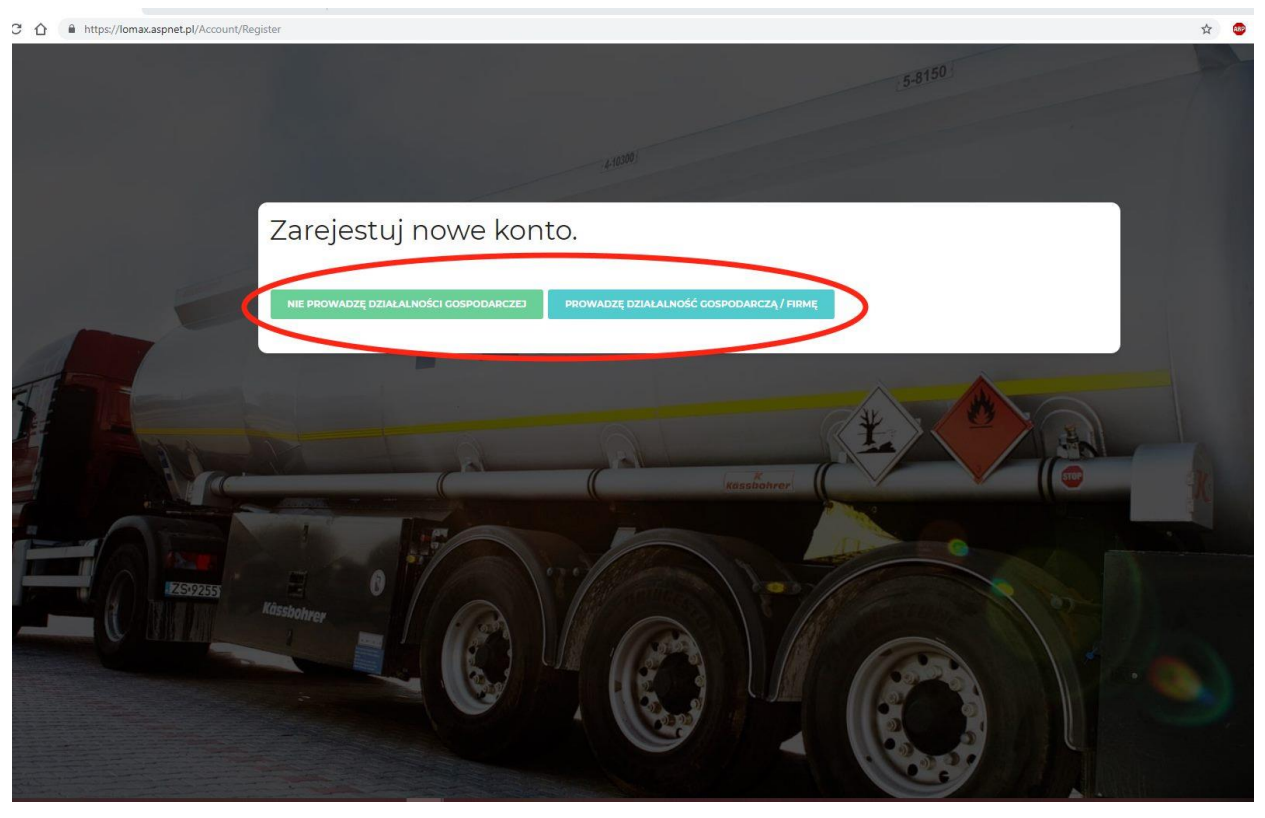

#### **KLIENT INDYWIDUALNY**

Należy wypełnić formularz swoimi danymi, jest to czynność jednorazowa, w przyszłości nie będzie trzeba jej powtarzać. Prosimy o zaznaczenie właściwych opcji po prawej stronie formularza oraz o wyrażenie zgody na przetwarzanie danych osobowych. W przypadku zaznaczenia opcji zgłaszania dostaw w systemie SENT pomimo nieprowadzenia działalności, wymagane będzie również podanie danych dostępowych do platformy PUESC. Po wypełnieniu formularza, należy kliknąć przycisk "Zarejestruj" na dole strony:

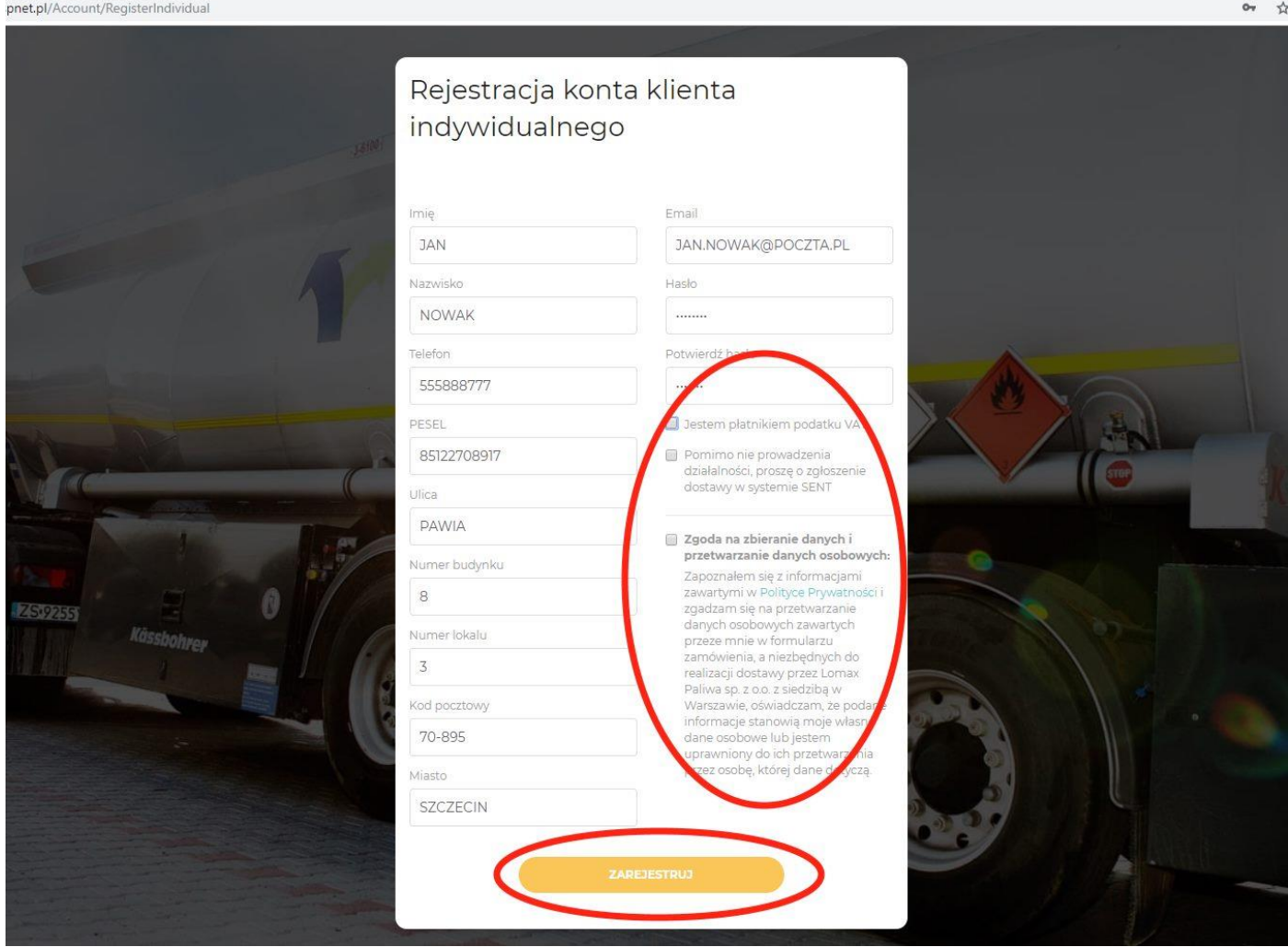

#### **KLIENT FIRMOWY**

W tym przypadku należy również wypełnić formularz, wprowadzając dodatkowo informacje czy podmiot jest zarejestrowany w Polsce oraz dane dostępowe do platformy PUESC. Po wypełnieniu formularza należy kliknąć przycisk "Zarejestruj" na dole strony:

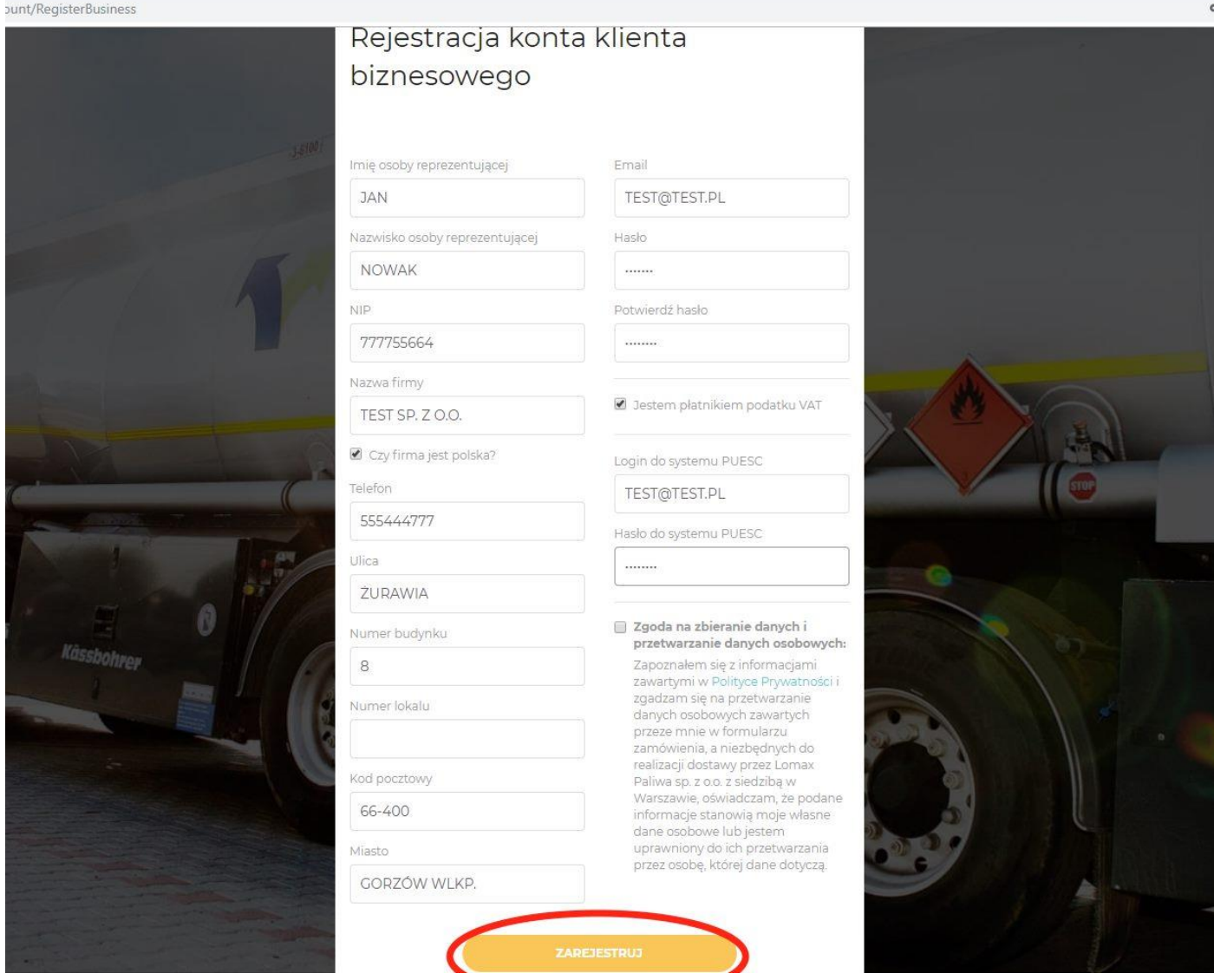

Po kliknięciu "Zarejestruj, strona wyświetli potwierdzenie założenia konta, oraz poinformuje o konieczności kliknięcia w link w wiadomości email, wysłanej na podany w formularzu adres. Należy odnaleźć wiadomość i kliknąć w link, który otworzy nowe okno przeglądarki z kolejną informacją, i umożliwi logowanie do systemu.

t/RegistrationConfirmation

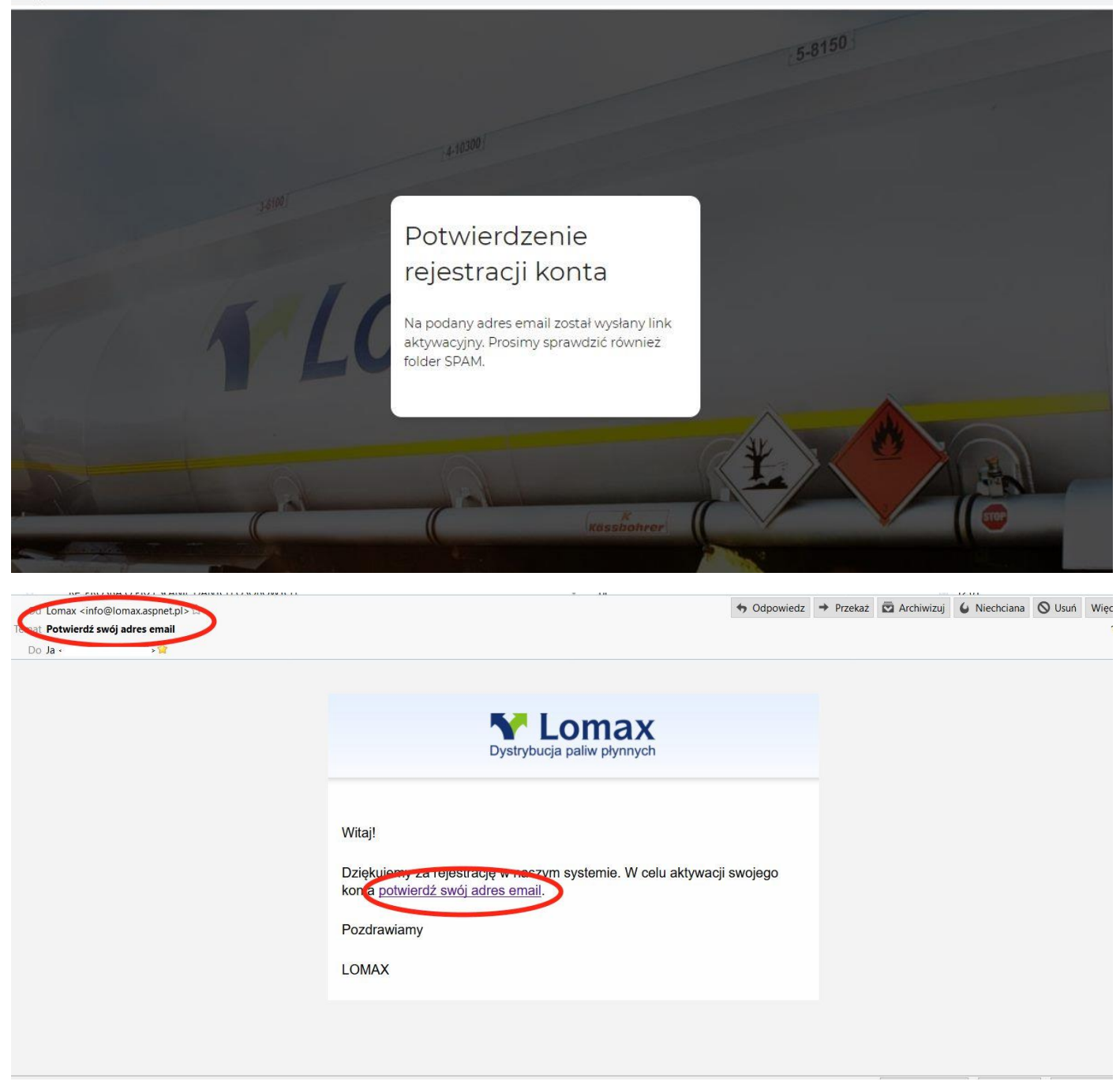

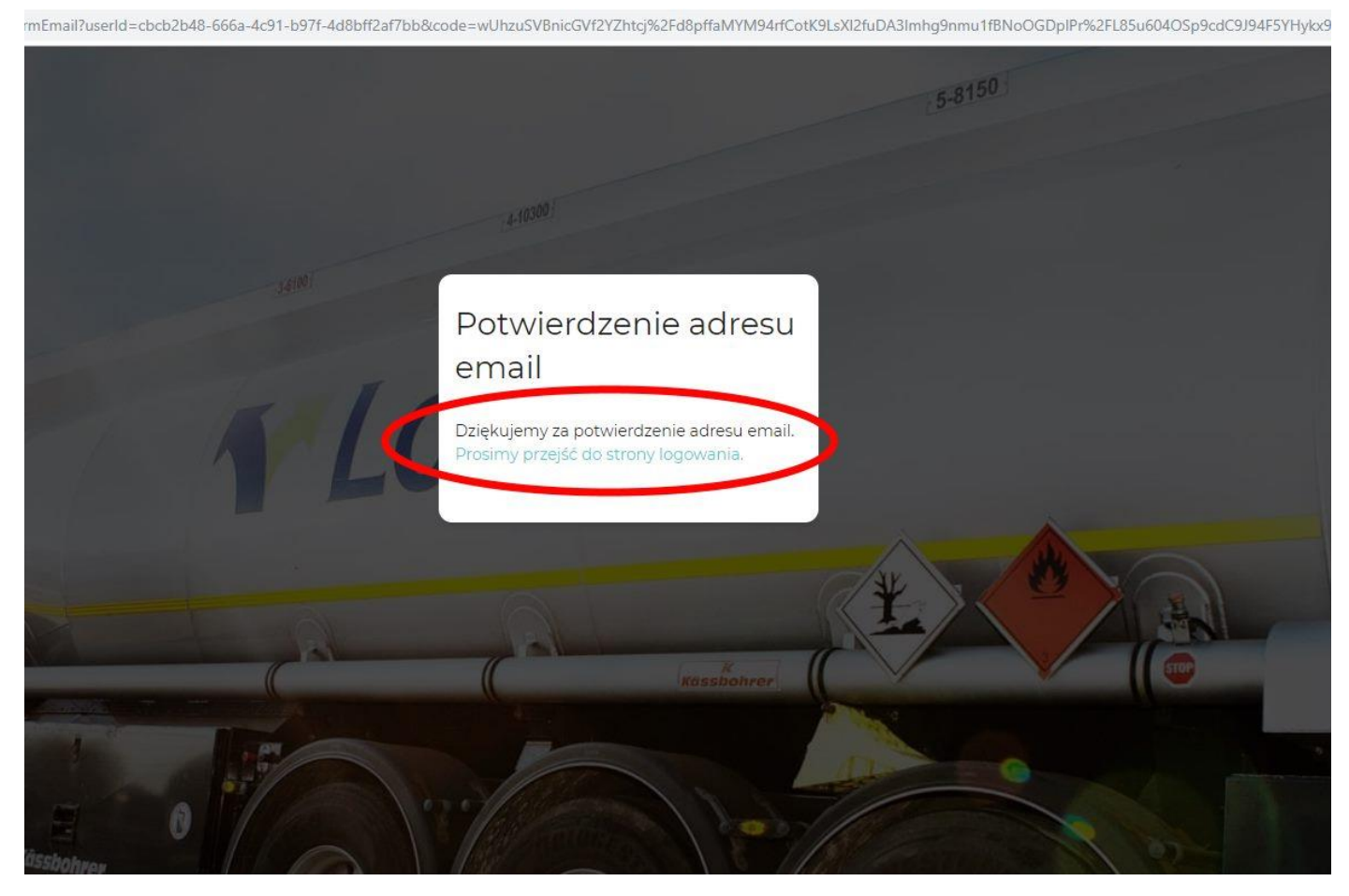

Następnie należy zalogować się do aplikacji, z użyciem danych które podaliśmy przy rejestracji:

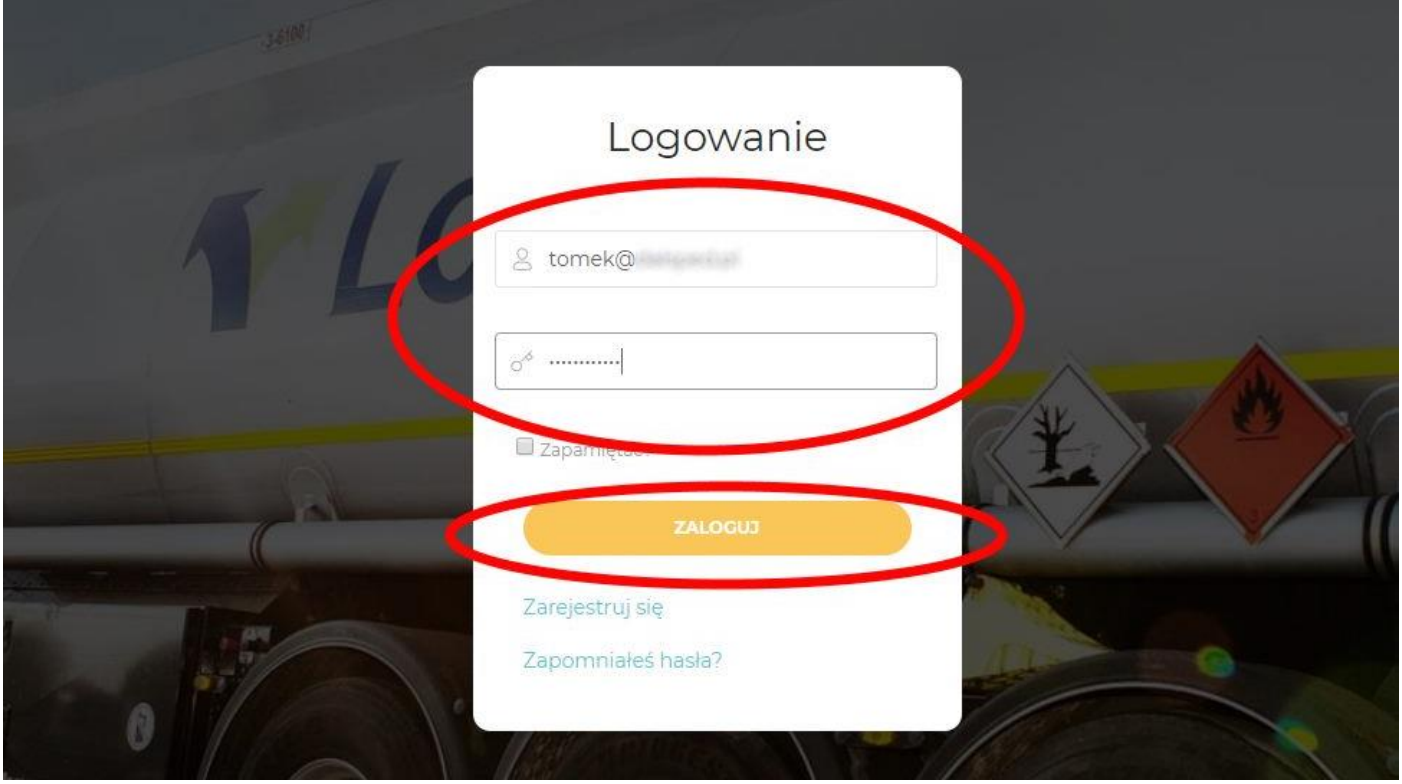

## **2. UZUPEŁNIANIE ADRESU DOSTAWY I SKŁADANIE ZAMÓWIEŃ**

Po zalogowaniu do systemu, w prawym górnym rogu odnajdujemy ikonę zębatki, i wybieramy opcję Zarządzanie kontem.

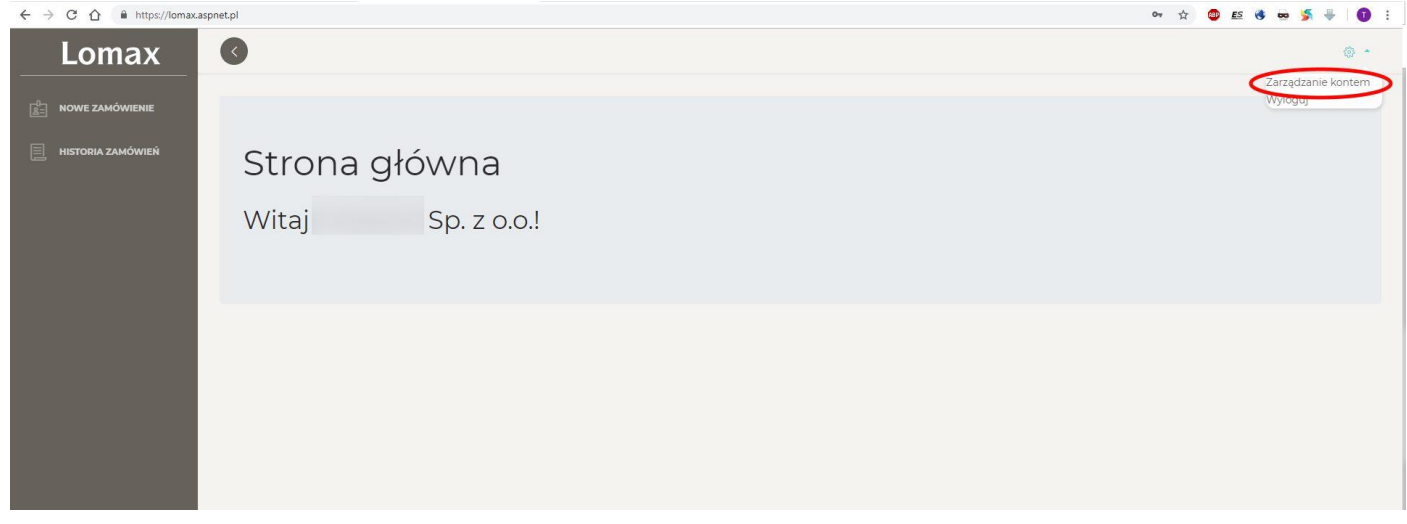

Wyświetli się strona, na której możemy modyfikować dane podane przy rejestracji, zmienić hasło do systemu a także dodać adresy dostawy, niezbędne do złożenia zamówienia:

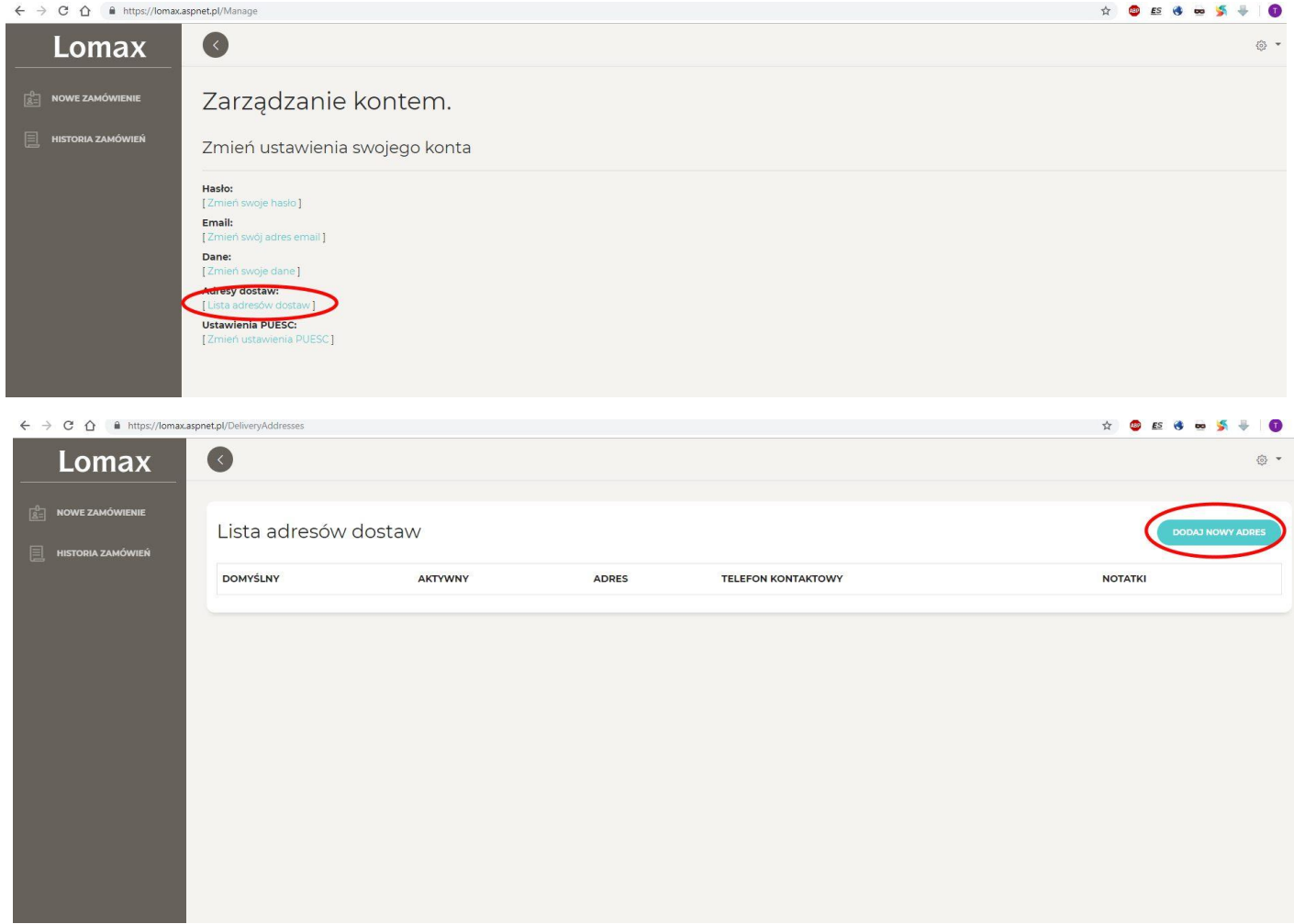

Ponieważ od 1 października 2018 system SENT wymaga od nas wskazywania nie tylko adresu dostawy, ale również jego współrzędnych geograficznych, dla Państwa wygody zaimplementowaliśmy system wyszukiwania miejsc dostawy na mapie, tej samej z której korzysta system SENT. Doświadczenie pokazuje jednak, że mapa nie wyszukuje prawidłowo wszystkich adresów. W przypadku, gdy będą Państwo mieli problem z odnalezieniem właściwego adresu i jego współrzędnych, prosimy o kontakt z Państwa opiekunem klienta, w celu uzyskania pomocy.

Poniżej znajduje się formularz dodawania miejsca dostawy, wraz z widoczną po prawej stronie mapką i znacznikiem. Zalecamy wybór opcji "Kopiuj wszystkie dane" i kliknięcie "Dodaj" na dole strony.

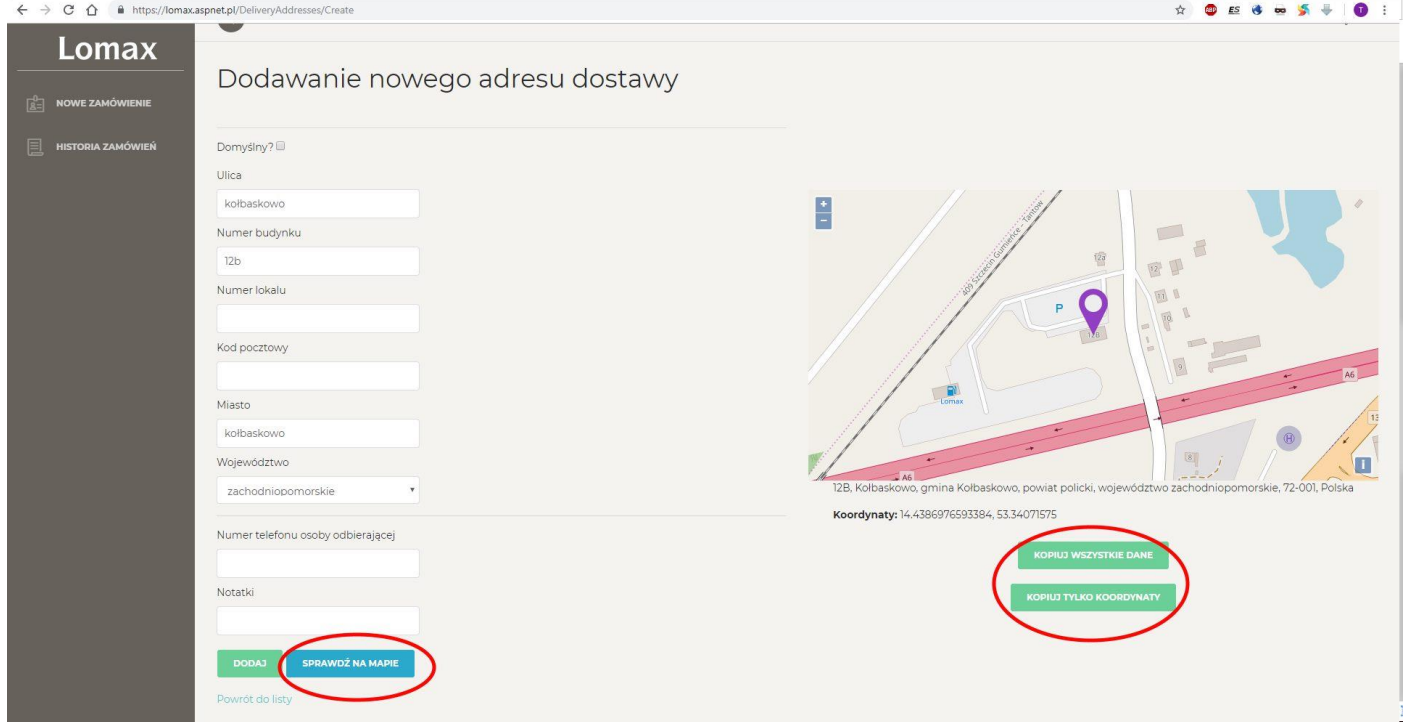

Po dodaniu adresu dostawy, nastąpi powrót do listy adresów i wyświetlenie komunikatu "Dodano adres dostawy".

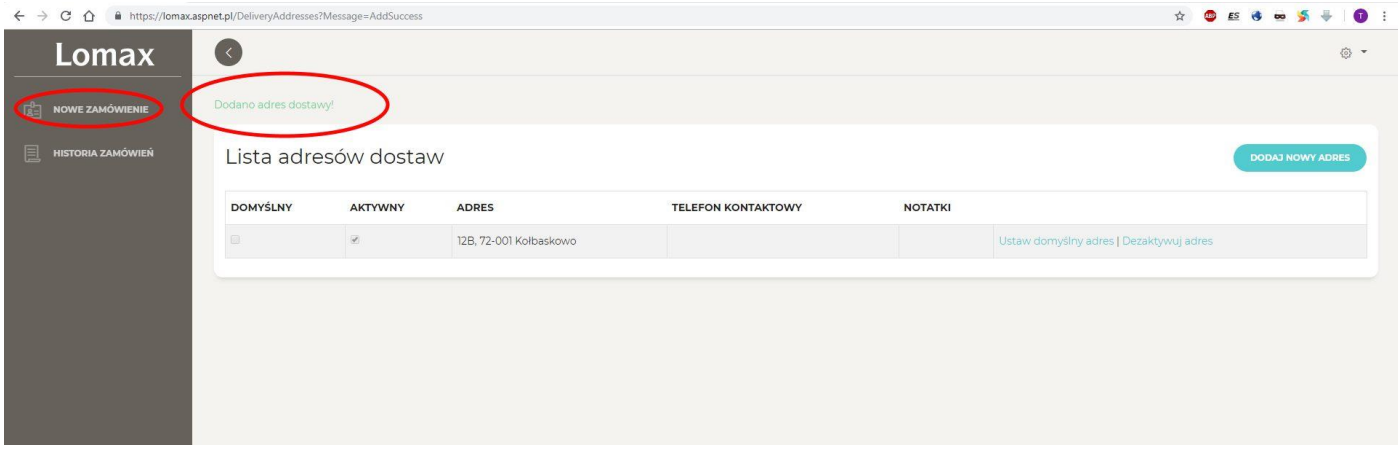

Następnie możemy przystąpić do złożenia nowego zamówienia w systemie. W tym celu należy kliknąć "Nowe zamówienie" w menu po lewej stronie.

## **3. TWORZENIE ZAMÓWIENIA**

Aby złożyć zamówienie, należy wypełnić formularz, wskazując zamawiany rodzaj paliwa, jego ilość, adres dostawy oraz planowaną datę dostawy. Istnieje również możliwość dodania uwag do zamówienia, gdzie możemy doprecyzować np. warunki dojazdu na miejsce, godziny pracy, czy telefon do osoby odbierającej paliwo. Po wypełnieniu formularza należy kliknąć "Dodaj zamówienie":

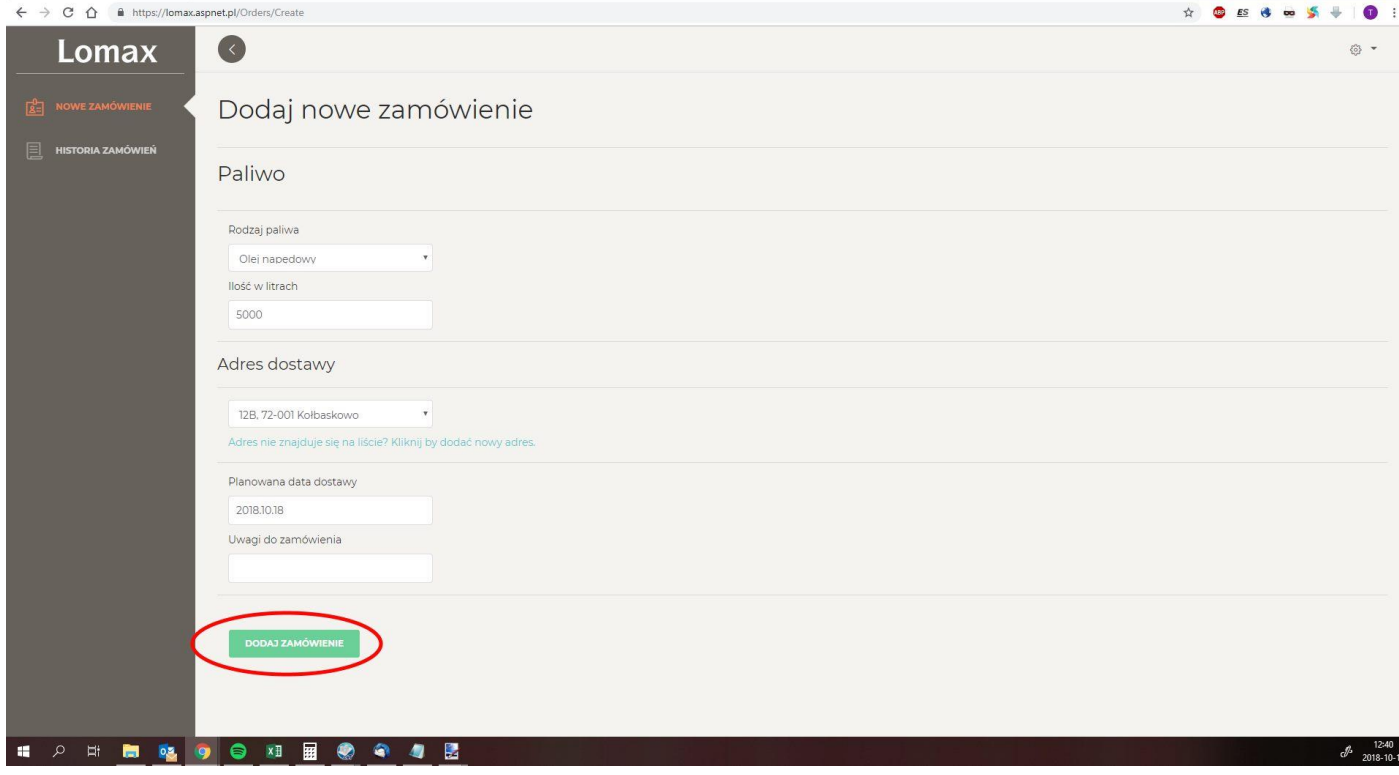

Poprawnie dodane zamówienie przedstawione jest na zrzucie ekranu poniżej. W zaznaczonym miejscu będą pojawiać się zmiany statusów, w miarę przetwarzania Państwa zamówienia. Po dostarczeniu paliwa, pojawi się również opcja zamknięcia zgłoszenia SENT bezpośrednio z poziomu aplikacji, a także widoczny będzie numer SENT i klucz odbiorcy. Funkcjonalność ta dostępna jest dla osób zarejestrowanych w CEiDG oraz firm, a także klientów indywidualnych, którzy chcą figurować w systemie SENT pomimo braku tego obowiązku.

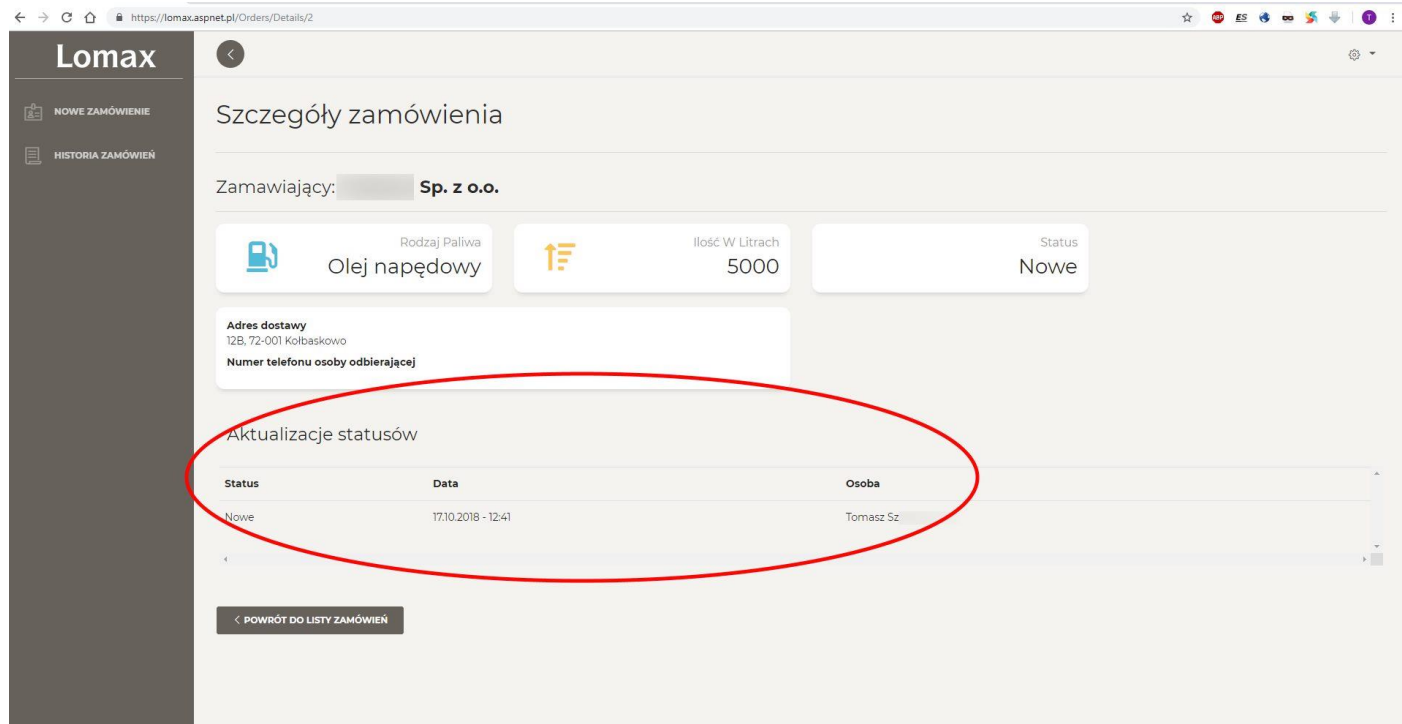